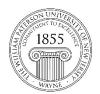

# **Center for Teaching with Technology**

CTT Learning Space: Cheng Library 120k Office: Library 120e – Phone: 973-720-2659

## Copy Course Content – Ultra

In Ultra, you can copy entire courses or individual items from other courses you are currently teaching or have taught in the past.

## **Copying an Entire Course**

- 1. Open the destination course the course you want to transfer the content to. This is opposite to Blackboard Original.
- 2. On the **Course Content** page (the course landing page), select the three-dot menu "..." next to the search option.

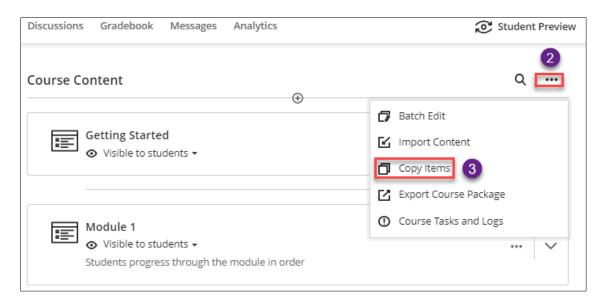

- 3. Select **Copy Items** in the slide-in panel.
- 4. In the **Copy Items** page, choose the course you want to copy on the course list by selecting the checkbox next to the course name (you can also select the search bar to find a course by its name or course ID).

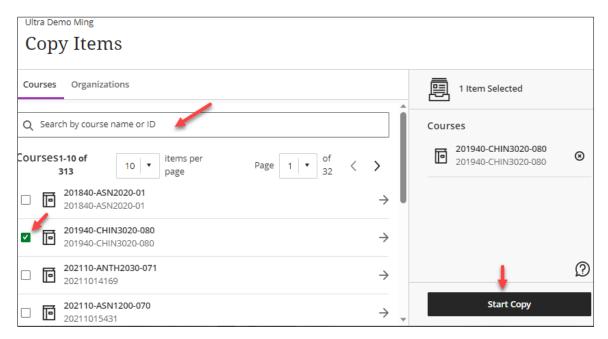

5. Once the course copy is complete, your copied course content appears in the Course Content area.

#### **Copying Individual Items**

- 1. Follow steps 1-4 above to open the **Copy Content** panel. Then on the **Copy Items** page, locate the course that needs to be copied from.
- 2. Click the name of a course, the arrow next to the course name, or anywhere in the greyed row (when you move your cursor to a selected course, the row will turn grey).

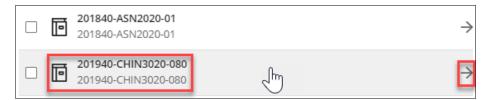

Note: Do not select the box next to the course name as that copies over the entire course itself.

- 3. Select the module/folder to see its available items to copy.
  - a. **Copy from Original to Ultra**: You should see all the modules or folders you have created in the course.

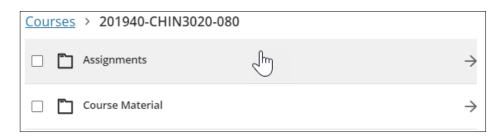

b. Copy from Ultra to Ultra: You should see four categories: Content, Discussion, Question Banks, and Rubrics.

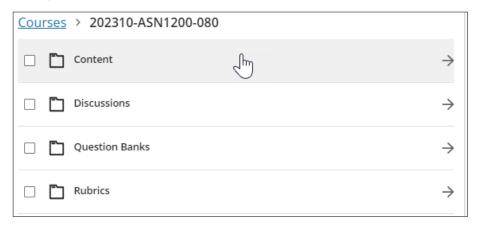

4. Select the items you would like to copy.

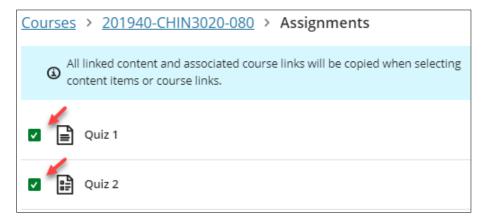

5. Select **Start Copy** at the lower right corner.

#### Notes:

- 1. To copy a course the instructor must be the instructor of record on both the origin and destination course. Professor Green cannot copy course material into a course in which Professor Blue is listed as the instructor.
- 2. If two faculty agree to share content within or between semesters, we need to see consent from both parties.
- 3. Course copy in Ultra does not copy student-specific data (e.g. test and assignment submissions, grades, discussion posts, attendance data).
- 4. Copying course materials into an existing course only adds content to it; it does not remove existing content.
- 5. Hidden courses will not show up in the Copy Content panel.

The entire process is neither more complicated nor time-consuming than filling out a form requesting a course copy. However, control over one's intellectual material provides faulty the freedom to copy the preferred content on their own schedule!

2023-07-28